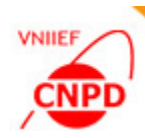

# **EXFOR-EDITOR: QUICK START TUTORIAL AND SOME USEFUL FEATURES**

# **October 24 28, 2016, IAEA, Vienna, Austria**,

# G. Pikulina

#### CNPD, Russian Federal Nuclear Center – VNIIEF,

Sarov 607188, Russia

**1**

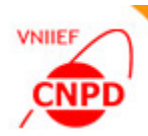

#### Quick Start Tutorial

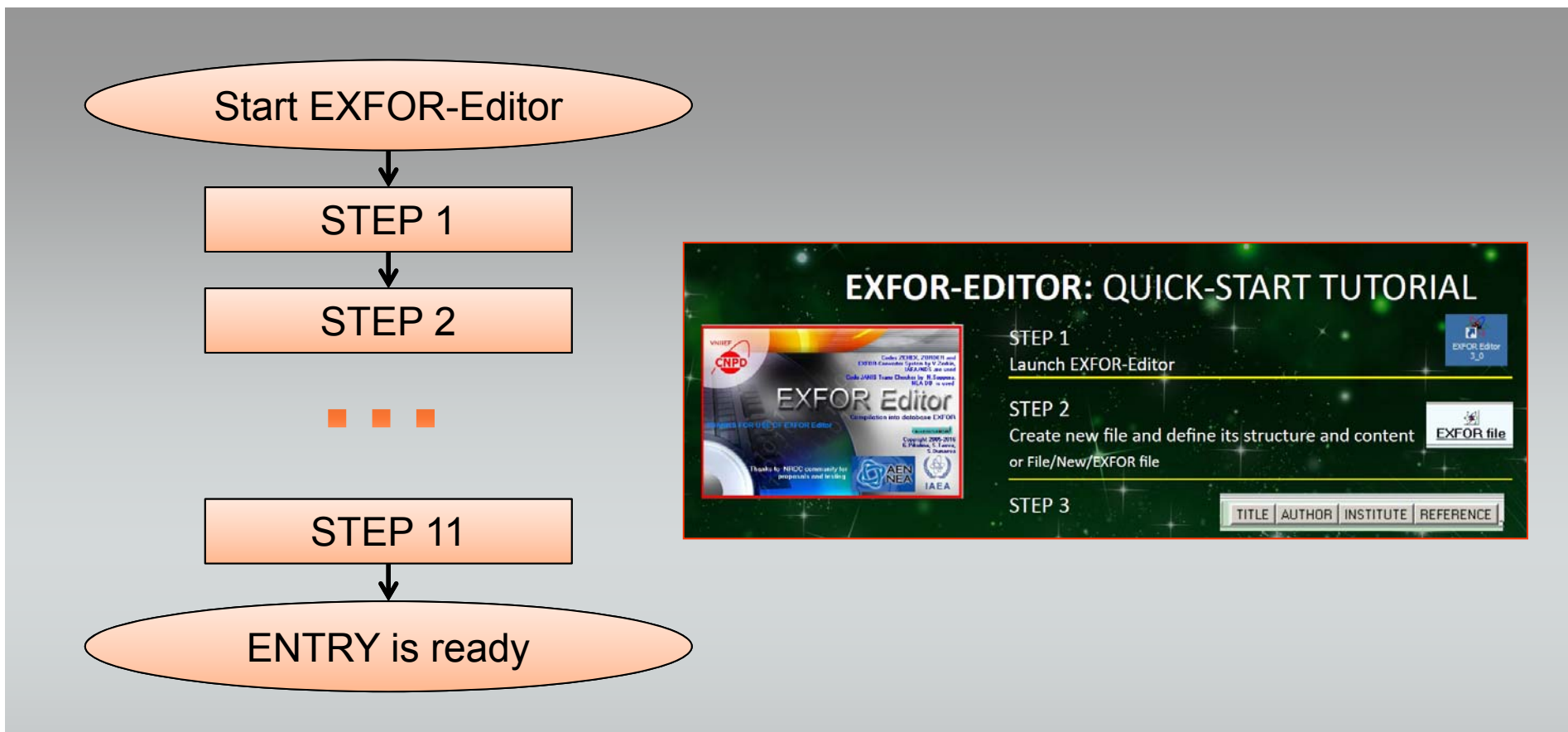

The algorithm of EXFOR file compilation is a set of simple steps. The result is an EXFOR file.

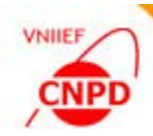

# Download archive from NDS or CNPD site **Unpack archive**

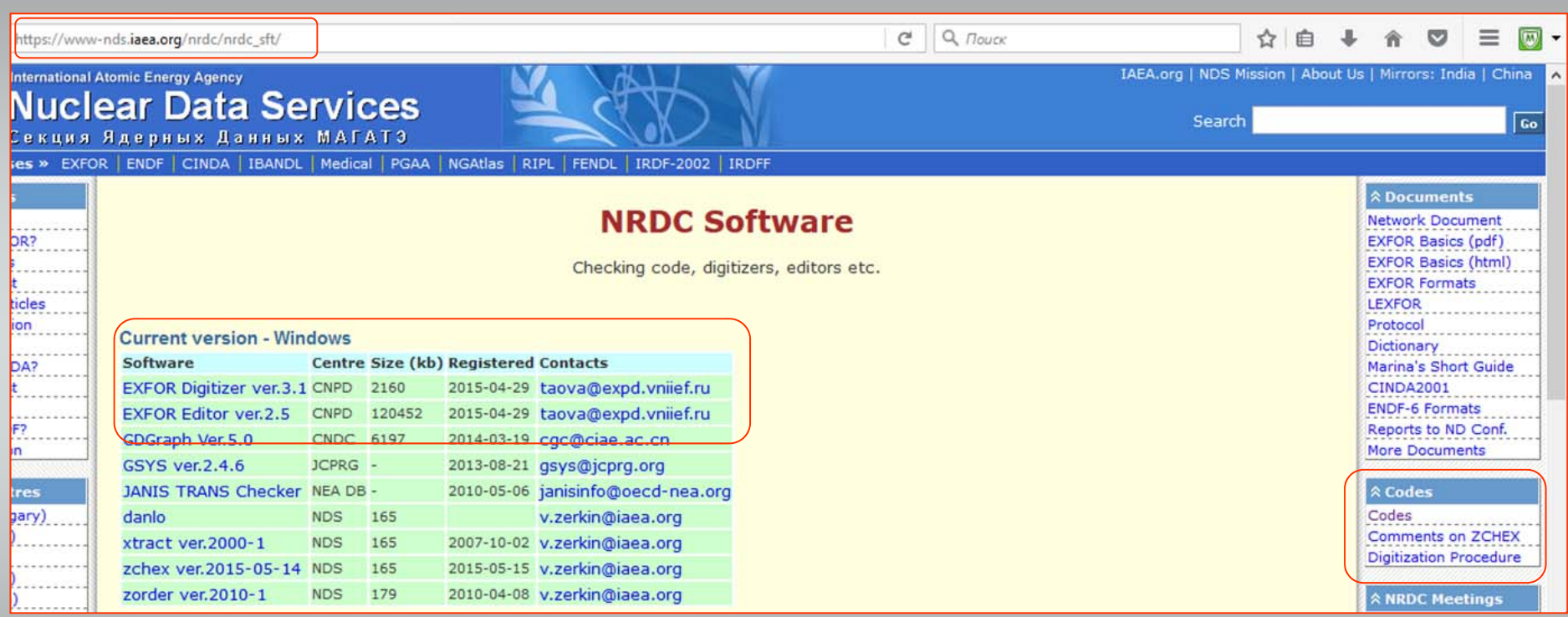

The user could work with the EXFOR-Editor in off-line mode at any convenient place.

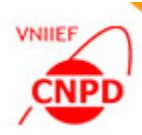

तै **EXFOR Editor**  $30$ 

## EXFOR-Editor Run

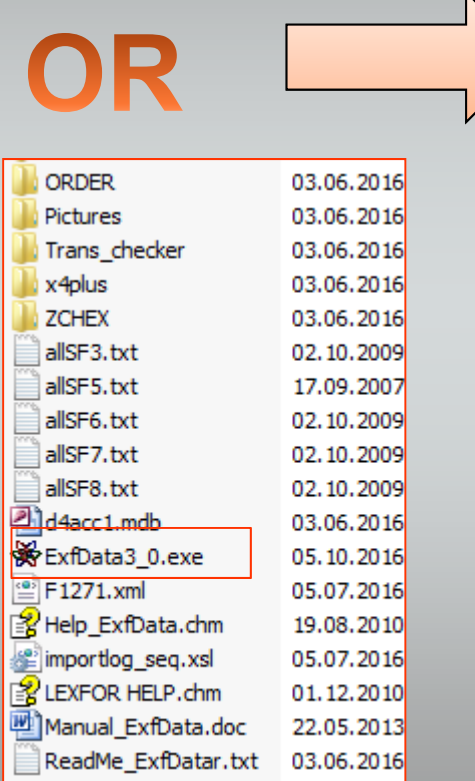

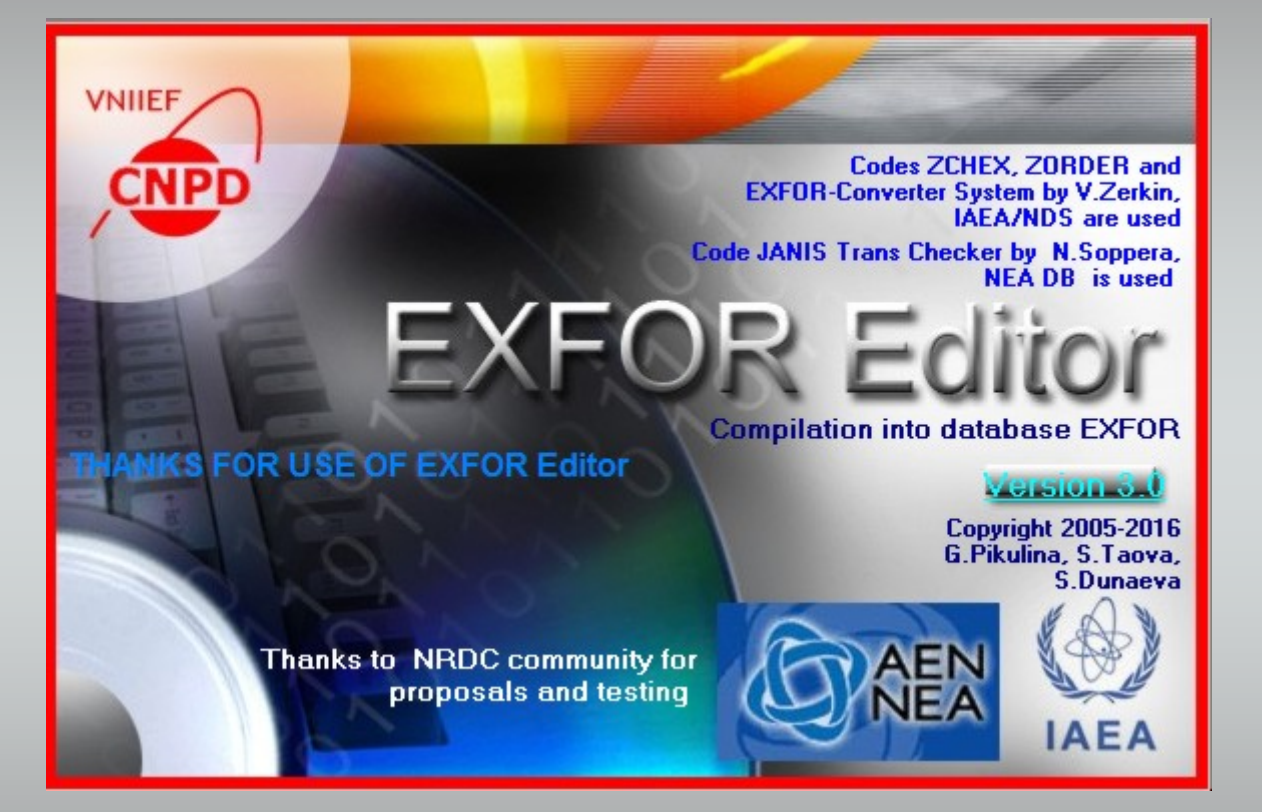

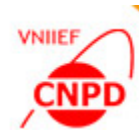

## Compilation into EXFOR Format

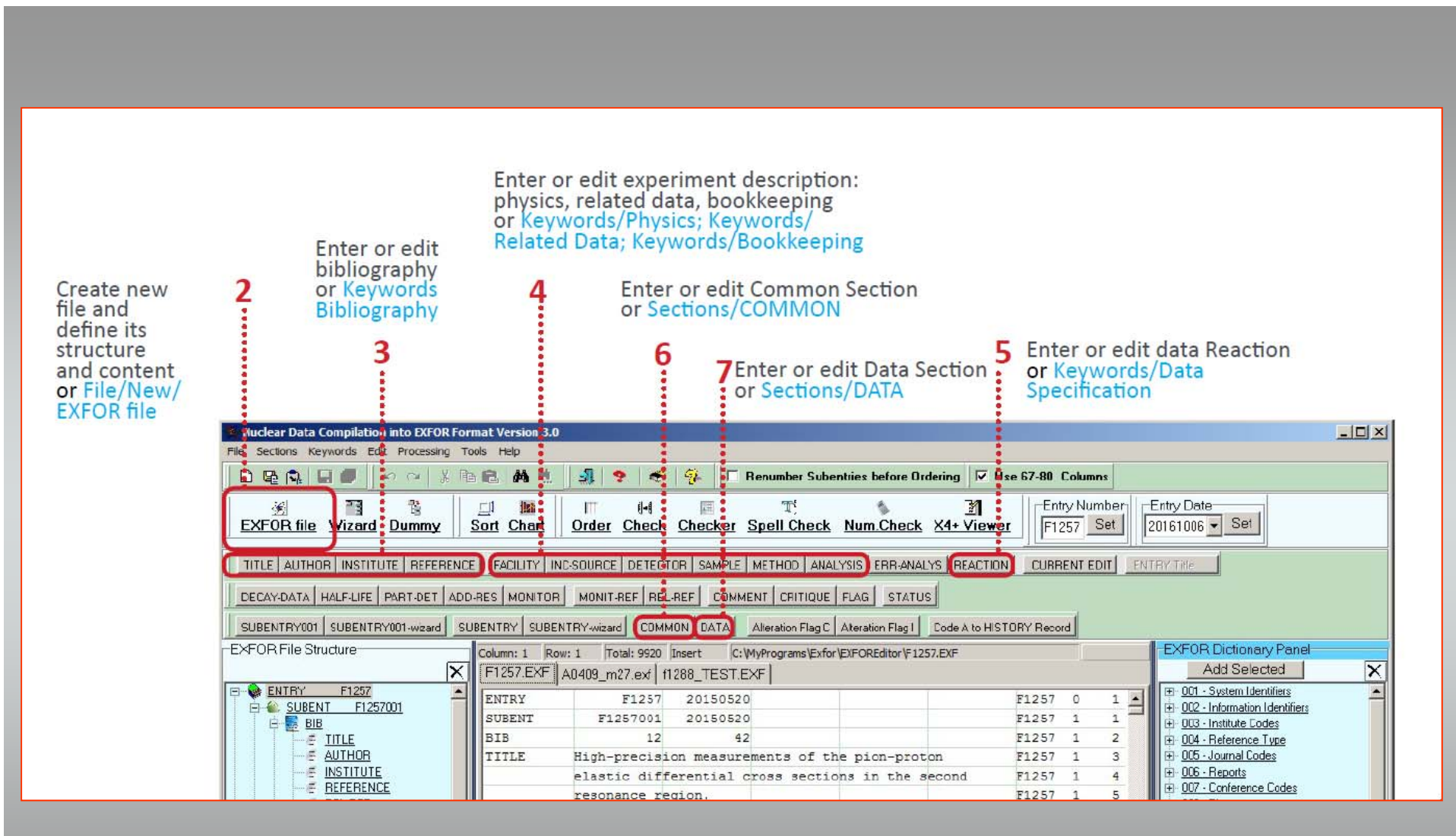

#### Data Table Mode

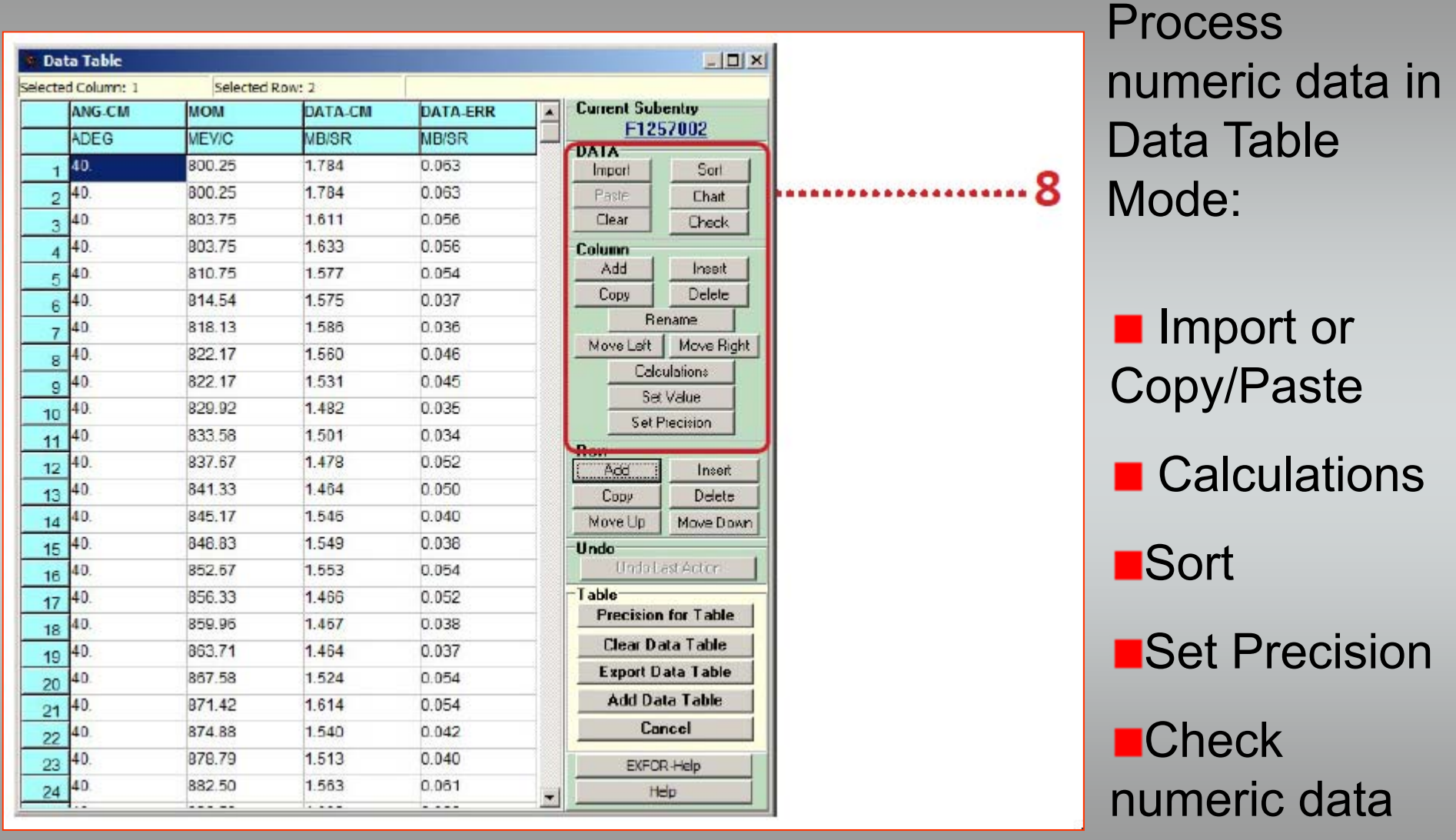

VNIIEF

CNP

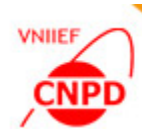

# Order, Check and Save

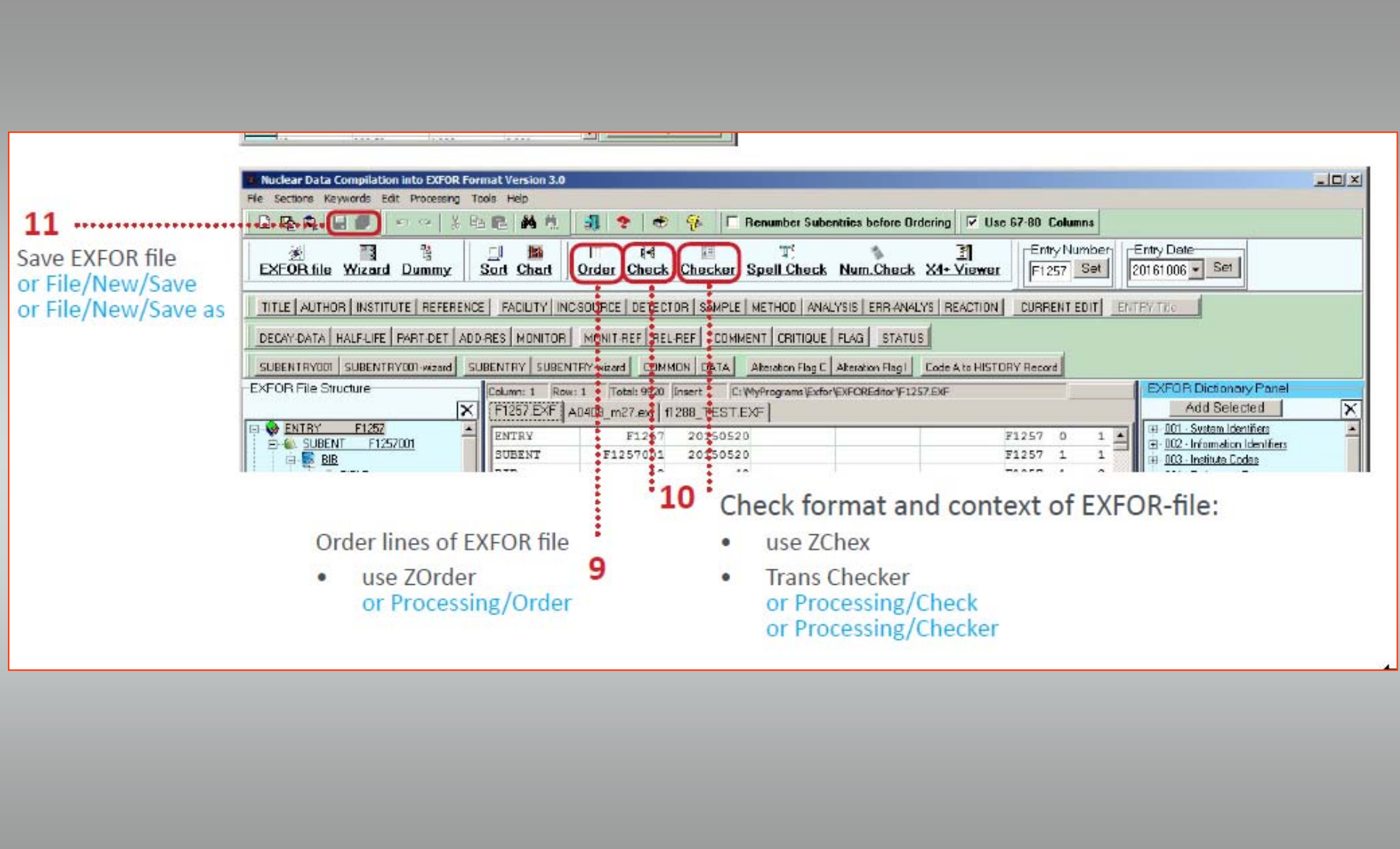

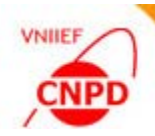

## Tree Structure of EXFOR File

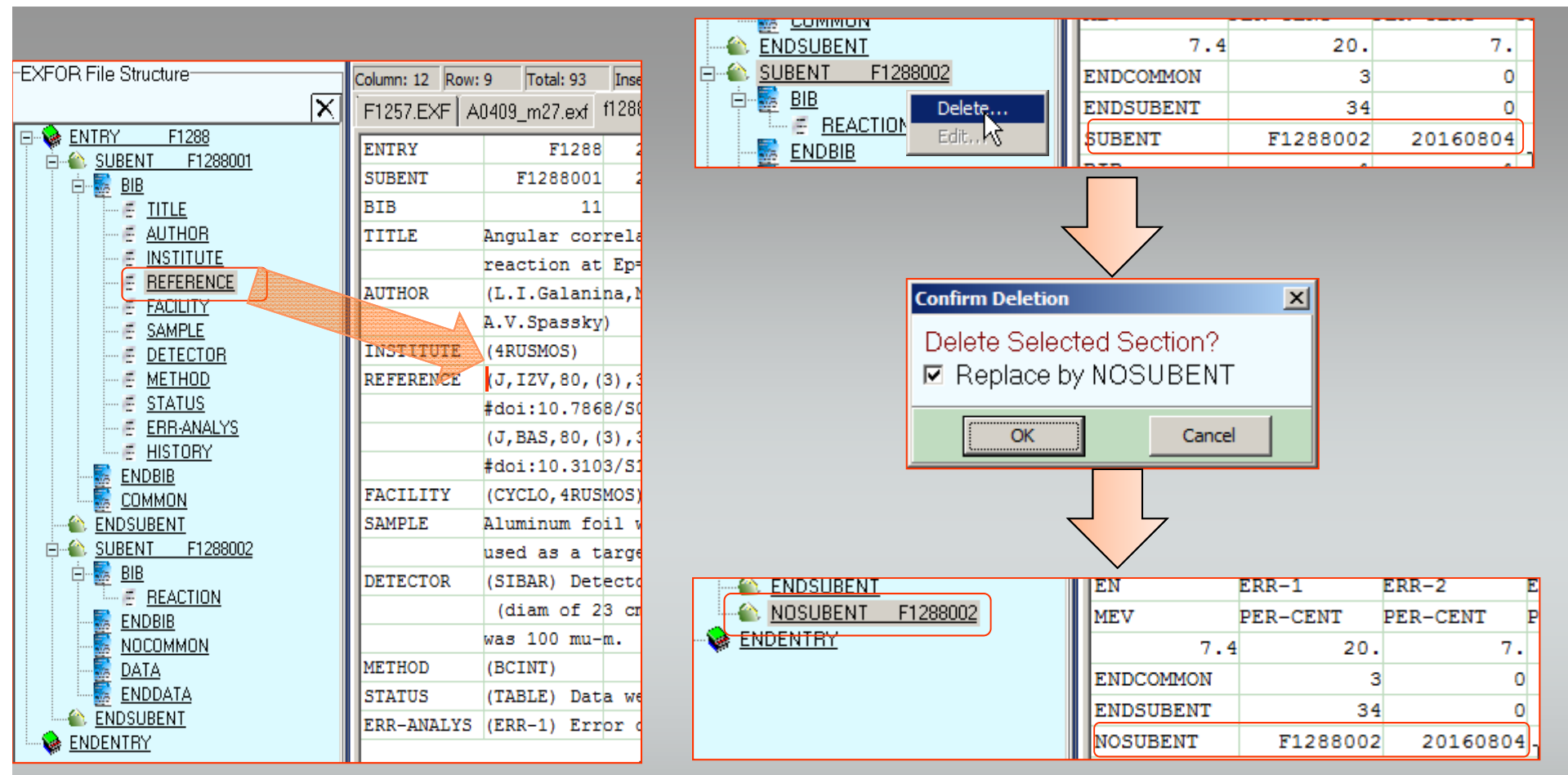

**Click the left mouse button on any node to navigate through file.** 

Click the right button on a **SUBENTRY node**. Select the **DELETE item** of popup menu. Set the flag to replace Subentry by the keyword NOSUBENT.

**Do the same to delete DATA section or COMMON section.** 

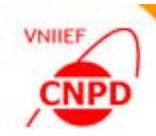

# **Keyword or Section Edit in Tree Structure**

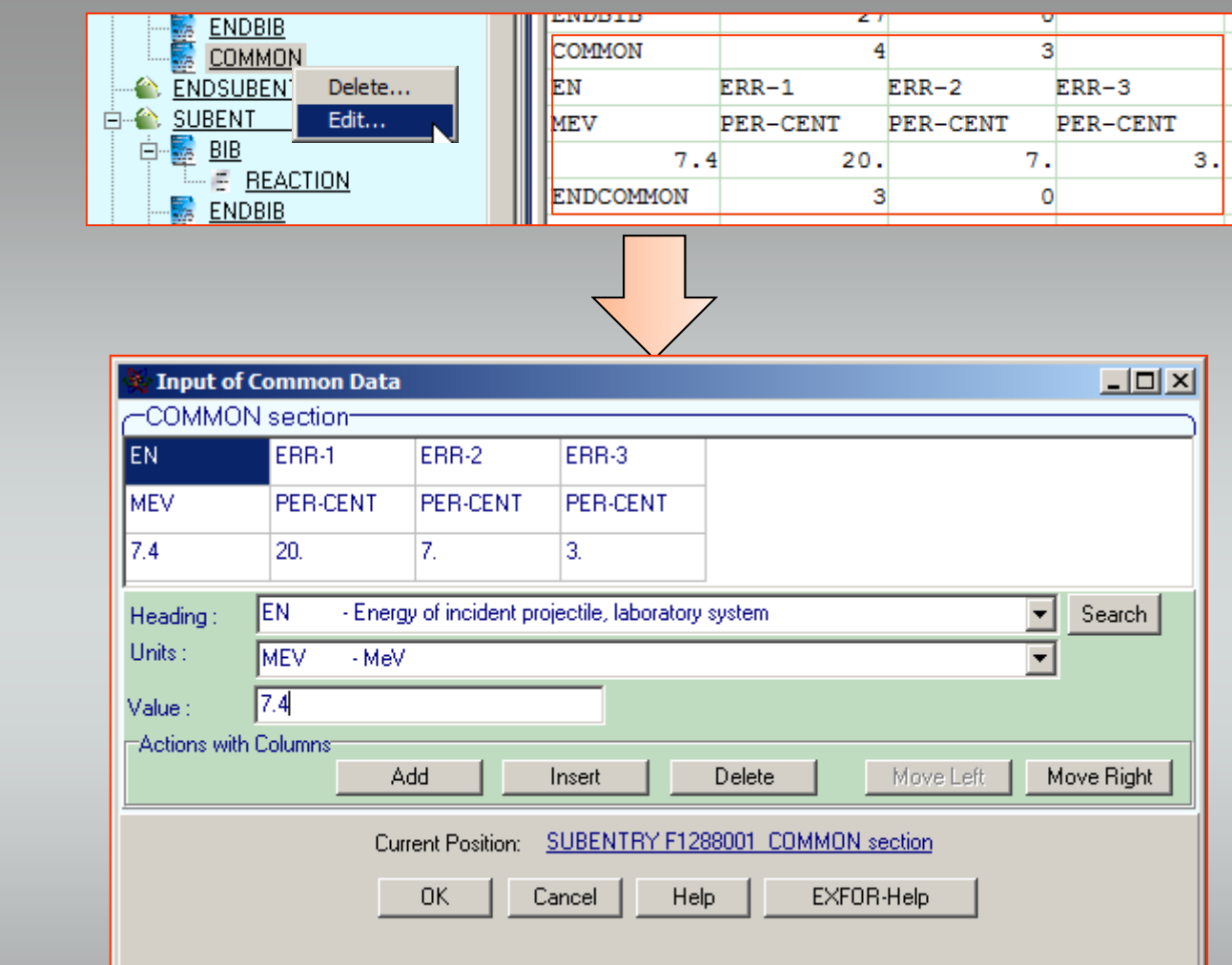

**Click the right button on a keyword or section node.** 

Select the EDIT item of popup menu.

**Edit information.** 

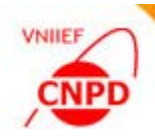

# EXFOR Dictionary Panel

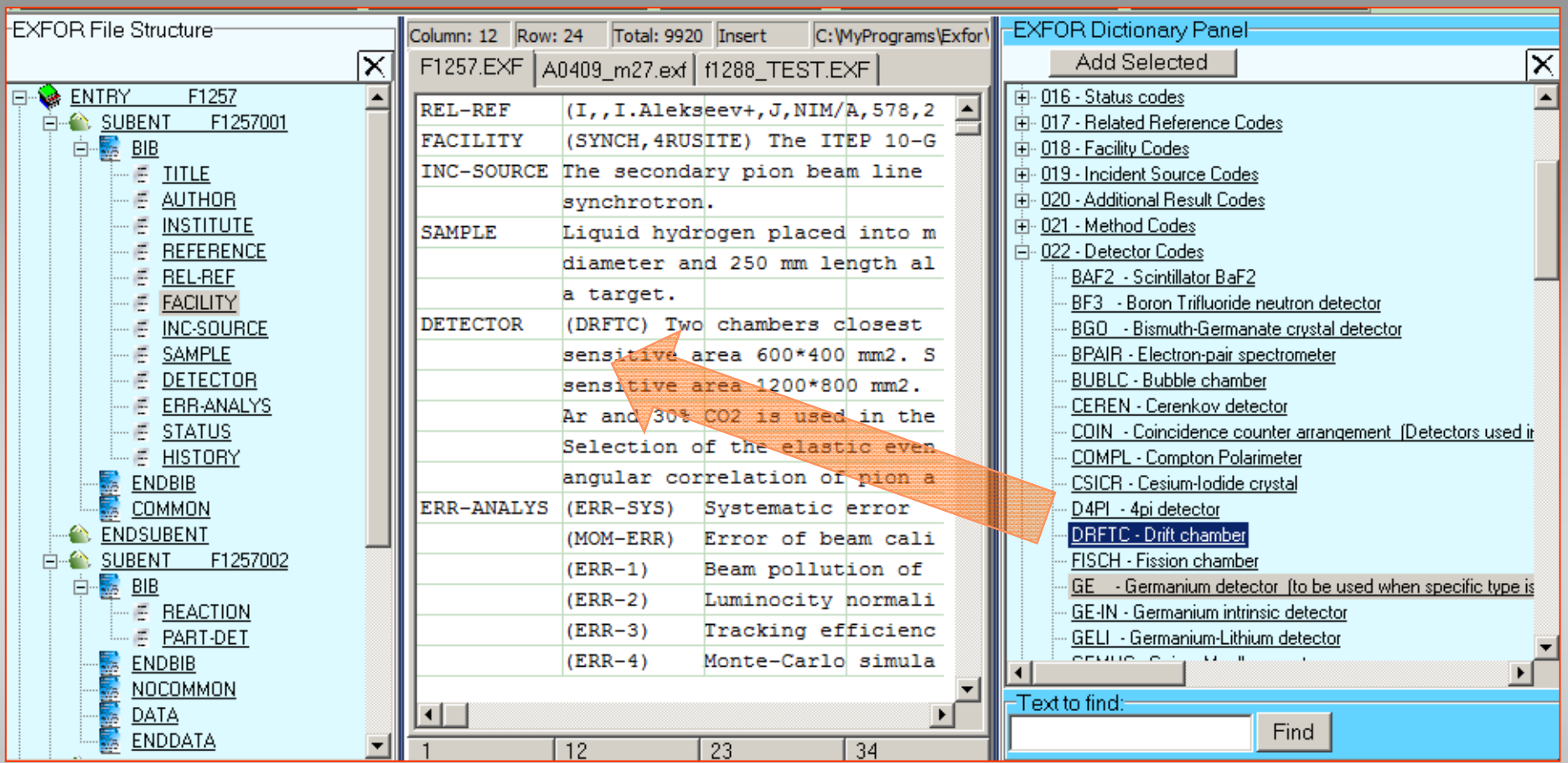

Click the left button on the code word to select it.

**Press the Alt or Shift button on the keyboard at the same time to select several code** words.

**Drag and drop codes into selected position.** 

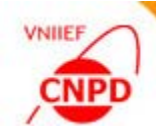

#### Code Word Search

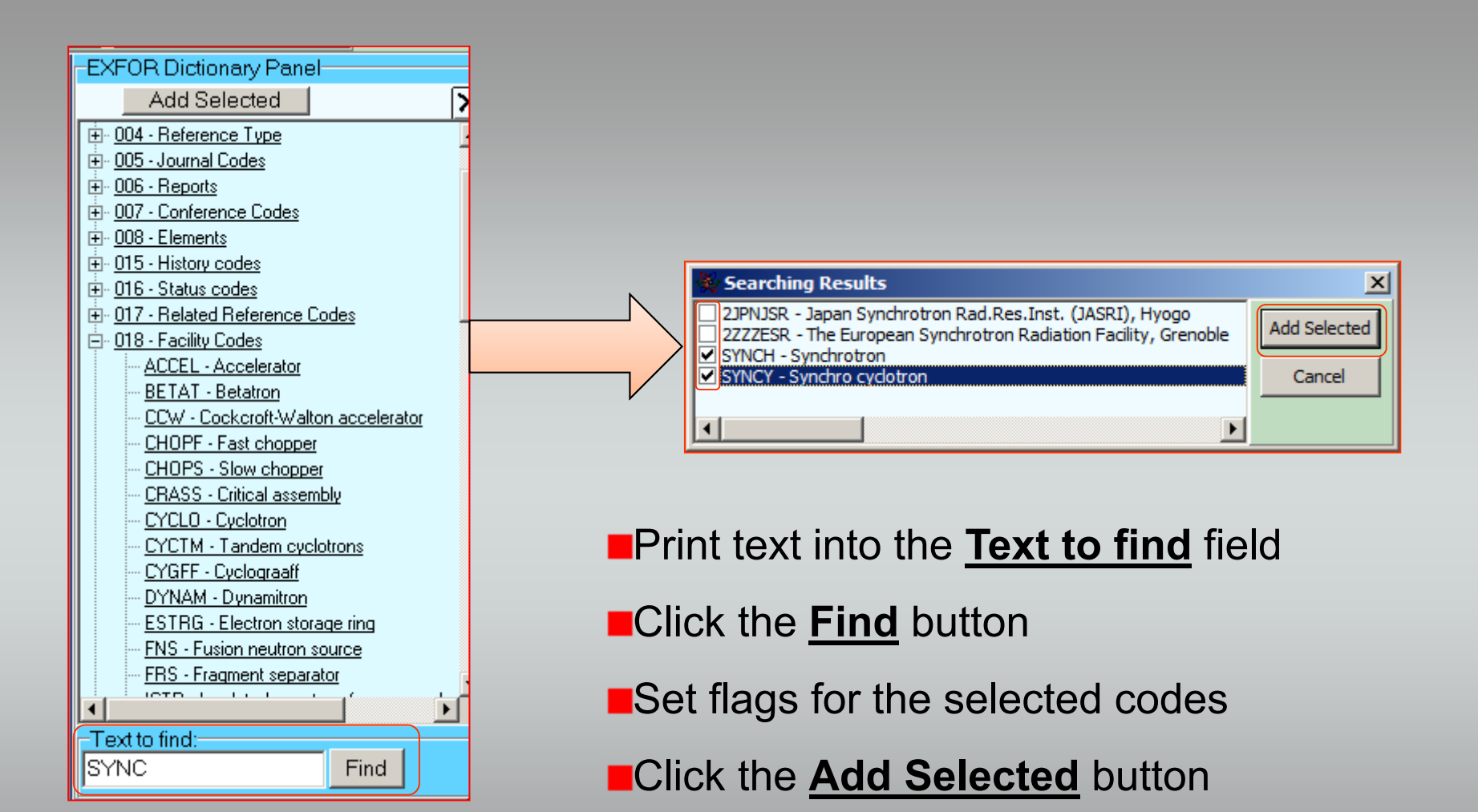

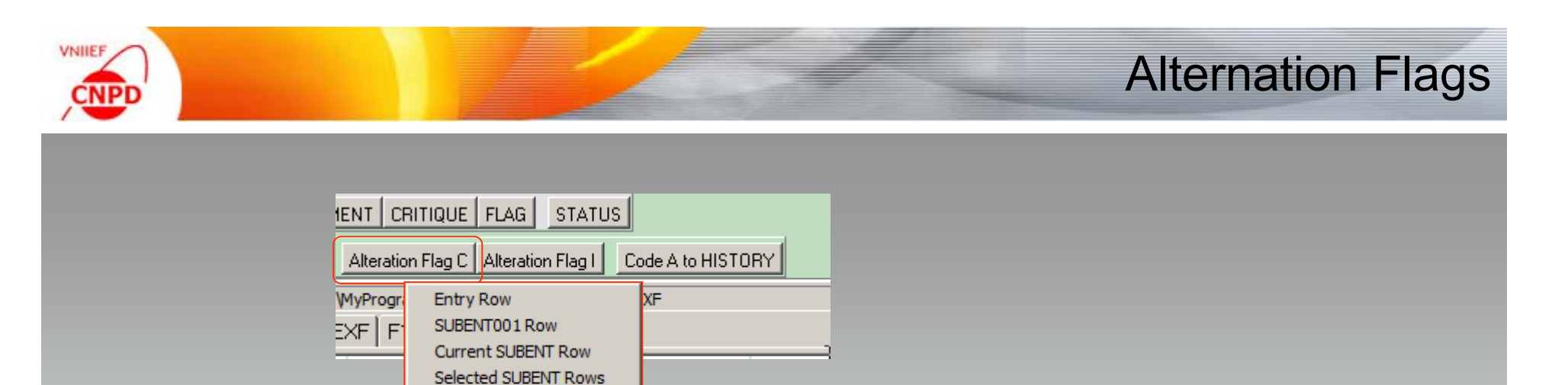

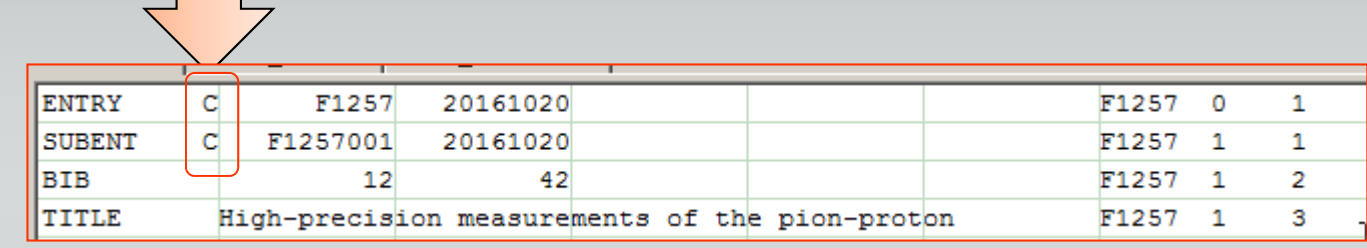

#### **Example 2 Figure 1 Flag C** button.

All SUBENTRIES

■Select menu item where to insert the alternation flag.

**nDo the same with the Alternation Flag I** button.

# Alternation Flags

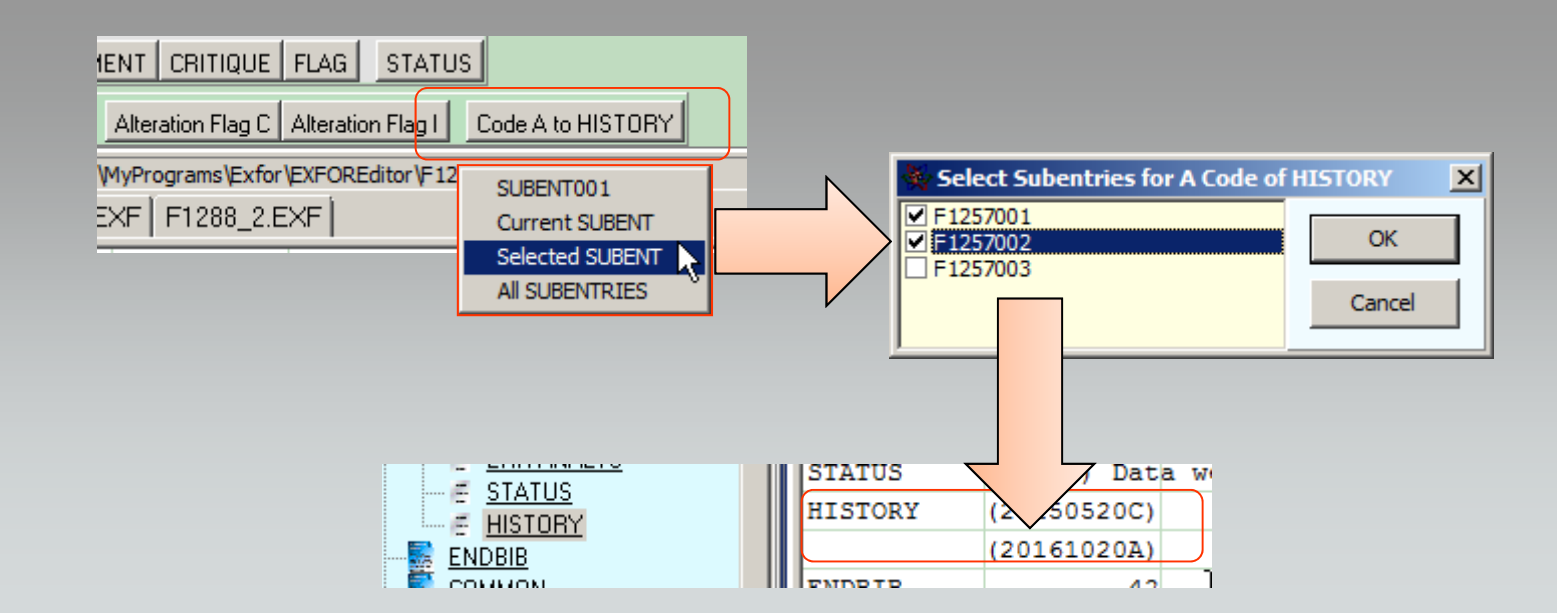

Click the **Code A to HISTORY** button.

**VNIIEF** 

CNP

**Elf the Selected SUBENT is chosen than set flags for Subentries.** 

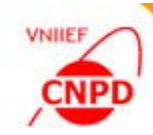

## Entry Number and Entry Date

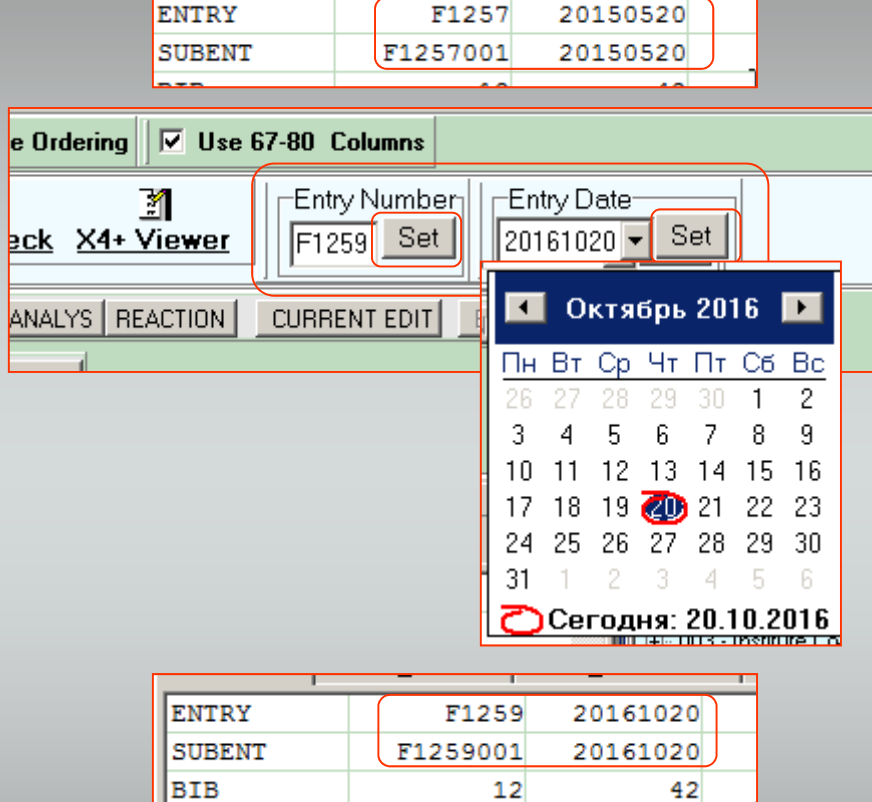

**Example 10 Indust 10 Incremental Lings 20 Incher Number** field and click the **Set** button.

**Entry** Input new value in the **Entry Date** field and click the **Set** button.

New values will be set in all Subentries. The number of subentries will be ordered.

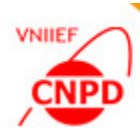

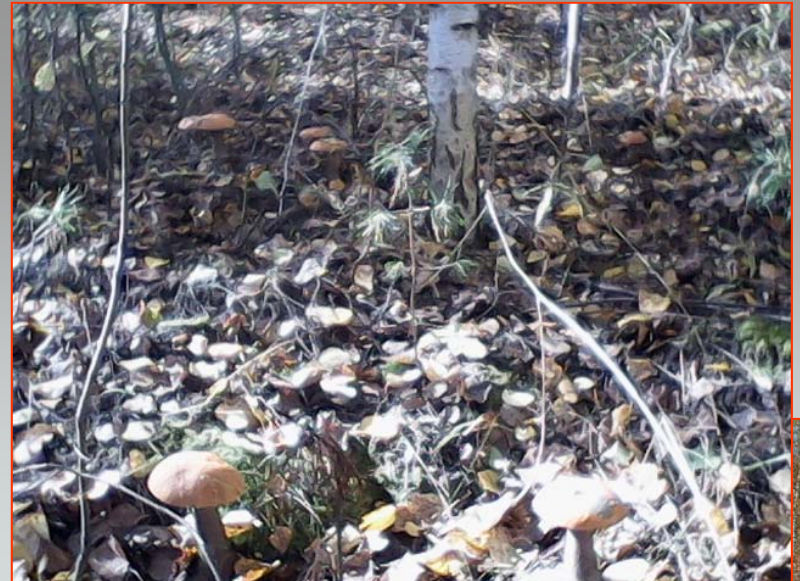

# **THANK YOU!**

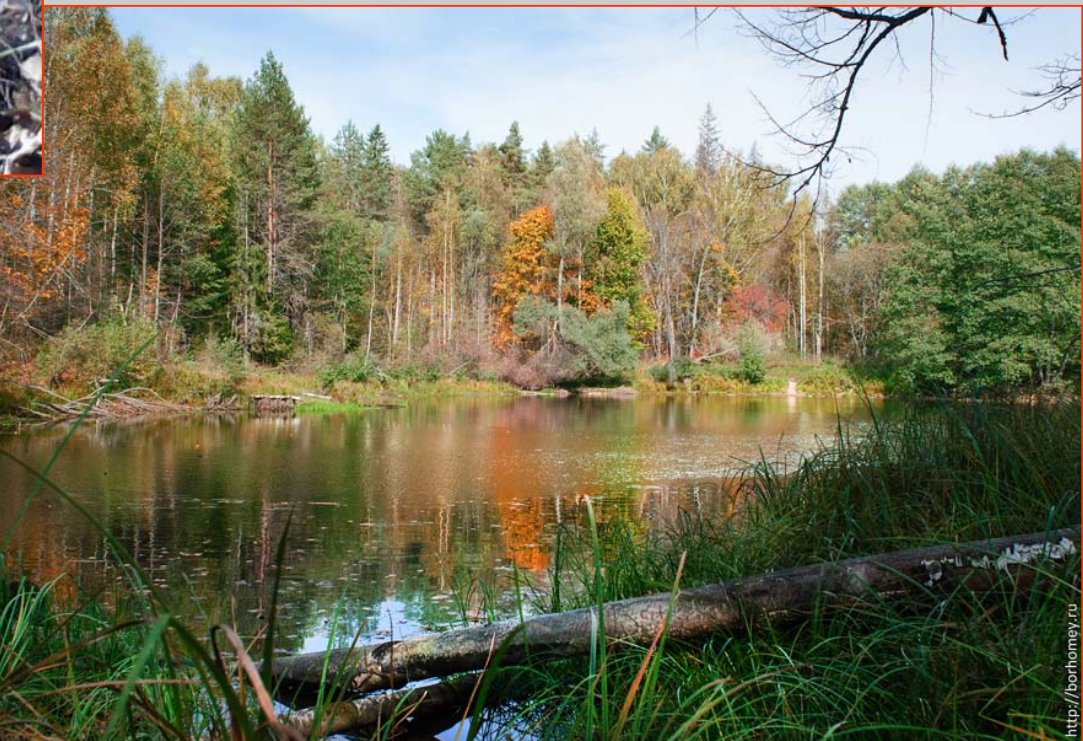